# 电子科技大学

# 电子科技大学<br>2020 年春季学期研究生线上教学工作指南<br>(研究生版 )

(研究生版)

研究生院 研究生院<br>2020 年 2 月<br>-

亲爱的同学们:

根据《教育部应对新型冠状病毒感染肺炎疫情工作领导小组办公室关于在疫 情防控期间做好普通高等学校在线教学组织与管理工作的指导意见》《关于调整 全省大中小学幼儿园 2020 年春季学期开学时间的通知》等文件要求,按照"停课 不停教、停课不停学"的总体原则,有效防控新型冠状病毒感染肺炎疫情,保障 我校师生健康与生命安全,疫情防控期间,为此特编制 2020 年春季学期研究生 教学工作指南。

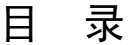

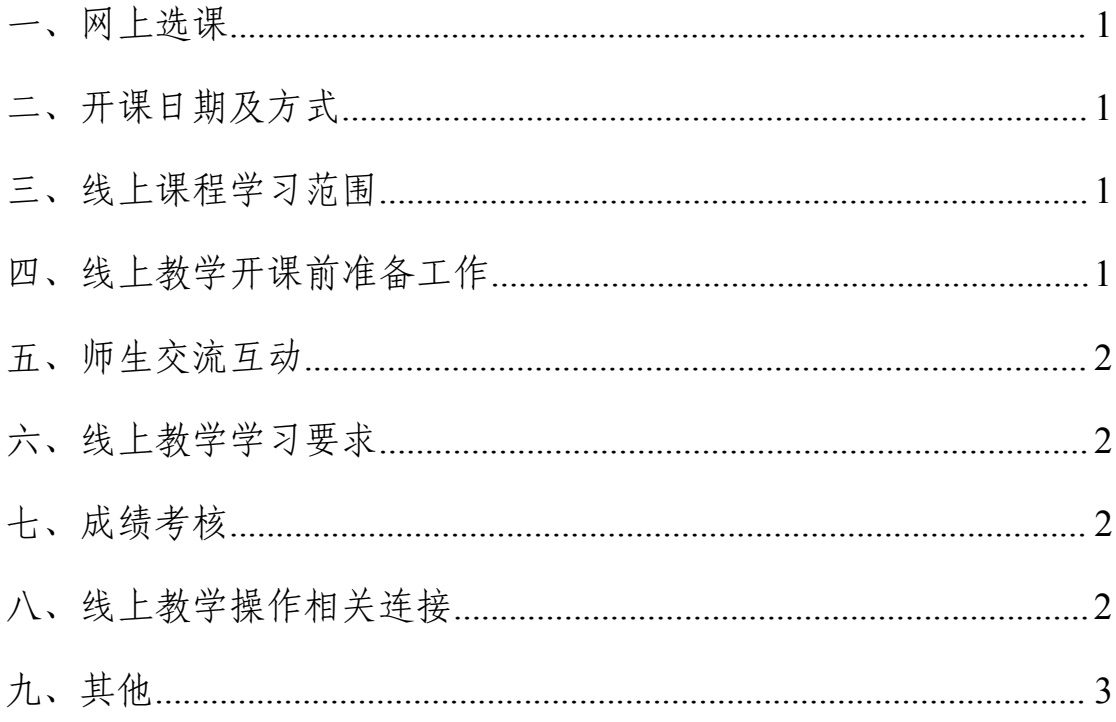

### <span id="page-3-0"></span>一、网上选课

研究生按照规定时间进行选课,时间安排如下表,其他内容详见《关于 -、网上选课<br>研究生按照规定时间进行选课,时间安排如下表,其他内容详见《关于<br>2019-2020-2 学 期 研 究 生 课 程 网 上 选 课 安 排 调 整 的 通 知 》<br>(http://gr.uestc.edu.cn/tongzhi/119/8684)。

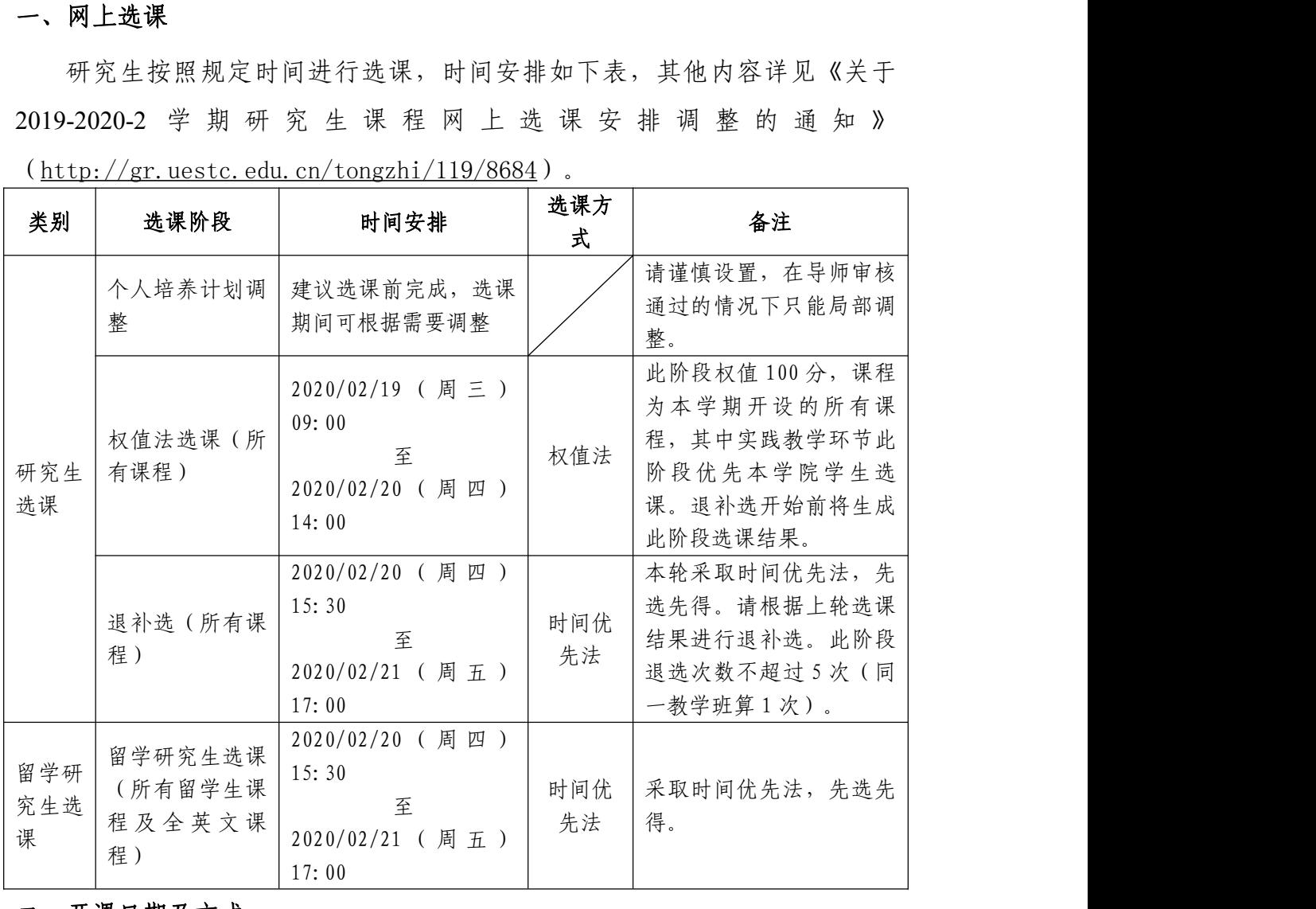

(http://gr.uestc.edu.cn/tongzhi/119/8684)。

### 二、开课日期及方式

根据《关于调整 2020 年春季学期研究生课程教学时间的通知》,自 **3** 月 **2** 日开始,由任课教师组织线上教学,线上授课时间与 GMIS 系统课程教学时间一 致。线上教学暂行安排前 **3** 周,根据疫情防控情况再做调整。

### 三、线上课程学习范围

所有理论课程(不含实验、实践课程)按照研究生院已安排好的课表时间如 期开课。学生返校前,体育类素质教育公选课由体育部任课老师线上教学指导, 学生在确保安全的情况下,结合实际因地制宜的开展锻炼。

### 四、线上教学开课前准备工作

此次线上授课的课程均已建立 QQ 群,请研究生于 2 月 21 日选课结束后登 录 GMIS 系统查询课表并加入相关课程 QQ 群。如课表中相应课程未显示 QQ 群 <span id="page-4-0"></span>可咨询所在学院研究生科老师。

选课结束后至 2 月 27 日 17:00 前任课教师将开展线上开课测试,为正式上 课做好准备。请同学们准备电脑/手机等设备,根据选修课程对应线上教学平台 (见附件)下载安装各课程所用的平台软件,提前熟悉操作使用方法,积极参加 开课测试,以保证线上学习正常进行。

### 五、师生交流互动

结合线上教学特点,学校鼓励任课老师在保证教学效果的前提下采用灵活的 线上教学方式,学生应及时了解相关任课安排,按照任课老师要求完成学习任务, 并积极与任课老师及相关课程助教进行互动交流。

### 六、线上教学学习要求

所有学生要合理安排时间,结合任课老师发布的课件、学习材料以及相关学 习指导建议,积极收集学习素材,充分利用学校图书馆电子资源、中国大学 MOOC 等网络平台的优质资源和学校的在线开放课程资源,积极开展自主学习 和在线学习,积极与任课教师进行远程互动与交流,按时完成作业,认真准备课 程考核。 OC 等网络平台的优质资源和学校的在线开放课程资源,积极开展自主学习<br>线学习,积极与任课教师进行远程互动与交流,按时完成作业,认真准备课<br>核。<br>核数<br>核验<br>学校鼓励任课老师加强过程管理,提高平时成绩所占课程总成绩的比例,可<br>细讨论、线上互动、课前预习、课堂答题、课后作业等方面进行多元考核,<br>学们认真学习每一门在线课程。<br>(一) 雨课堂学生操作视频链接如下:<br>http://study.uestc.edu.cn/dvcd/videoPlay.

### 七、成绩考核

学校鼓励任课老师加强过程管理,提高平时成绩所占课程总成绩的比例,可 从小组讨论、线上互动、课前预习、课堂答题、课后作业等方面进行多元考核, 请同学们认真学习每一门在线课程。 、组讨论、线上互动、课前预习、课堂答题、课后作业等方面进行多元考核,<br>|学们认真学习每一门在线课程。<br>|学们认真学习每一门在线课程。<br>|<br>**线上教学操作相关连接**<br>|-<br>http://study.uestc.edu.cn/dvcd/videoPlay.aspx?keyid=2004072621203<br>|<br>http://study.uestc.edu.cn/dvcd/videoPlay.aspx?keyid=2004072621213<br>|

### 八、线上教学操作相关连接

http://study.uestc.edu.cn/dvcd/videoPlay.aspx?keyid=2004072621203 50064

http://study.uestc.edu.cn/dvcd/videoPlay.aspx?keyid=2004072621213 50064

http://study.uestc.edu.cn/dvcd/videoPlay.aspx?keyid=2004072620523 10064 (一)雨课堂学生操作视频链接如下:<br>nttp://study.uestc.edu.cn/dvcd/videoPlay.aspx?keyid=2004072621203<br>4<br>nttp://study.uestc.edu.cn/dvcd/videoPlay.aspx?keyid=2004072621213<br>(二) 超星在线课程学生操作视频链接如下:<br>ttp://study.uestc.edu.cn/dvcd/videoPlay.aspx?k

http://study.uestc.edu.cn/dvcd/videoPlay.aspx?keyid=2004080319485

<span id="page-5-0"></span>[90064](http://study.uestc.edu.cn/dvcd/videoPlay.aspx?keyid=200408031948590064)

[http://study.uestc.edu.cn/dvcd/videoPlay.aspx?keyid=2004073115002](http://study.uestc.edu.cn/dvcd/videoPlay.aspx?keyid=200407311500220064) 20064

九、其他

对于确有困难不能按期参加线上教学的学生,请于 2 月 23 日前向所在学院 研究生科提出申请并备案,研究生院将根据实际情况进行退补选个案处理,减少 对研究生学业的影响。同时,在线上教学期间,如同学们对在线教学或其他相关 教学事项有疑问,可咨询所在学院研究生科相关老师。 1. 爱课堂在线教学学生操作手册 **也**<br>F确有困难不能按期参加线上教学的学生,请于2月 23 日前向所在学<br>4提出申请并备案,研究生院将根据实际情况进行退补选个案处理,减<br>E学业的影响。同时,在线上教学期间,如同学们对在线教学或其他相<br>页有疑问,可咨询所在学院研究生科相关老师。<br>#:<br>#:<br>1. 爱课堂在线教学学生操作手册 F确有困难不能按期参加线上教学的学生,请于 2 月 23 日前向所在学院<br>4提出申请并备案,研究生院将根据实际情况进行退补选个案处理,减少<br>4.学业的影响。同时,在线上教学期间,如同学们对在线教学或其他相关<br>页有疑问,可咨询所在学院研究生科相关老师。<br><br>5. 看疑问,可咨询所在学院研究生科相关老师。<br>1. 爱课堂在线教学学生操作手册<br>2. 雨课堂使用手册学生版

附件:

- 
- 
- 

研究生院 2020 年 2 月 14 日

附件1:

# 电子科技大学

# 爱课堂在线教学学生操作手册

### 1 直播课程学习

### 1.1 准备工作

### 1、 学生 APP 下载:

可选工具 1: 电脑 (win7 以上) +爱课堂学生电脑端软件 (能上网)

可选工具 2: 手机+爱课堂 V3 学习版 APP

学生 2 选 1 进行听课, 学生电脑端软件下载地址: iclass.uestc.edu.cn (2月中下旬)。

备注: 学生在安装 PC 端时, 建议先关闭安全卫士、电脑管家等程序或将爱课堂软 件添加到白名单。

1. 扫描下方二维码直接下载 2. 在各大应用市场搜索"爱课堂", iOS直接安装, Android选择V3版 Android iOS Download on the<br>App Store 华为 小米 oppo vivo

### 1.2 学生听课

学生登录(使用统一身份认证帐号及密码登录)成功后,进入"课 程"。如果教师已经开始上课,会在当前课程列表中出现正在上课的课程, 点击进入课堂。视频窗口可最大化、缩小、关闭、重新打开、截屏。

默认

### 点击收起图标后, 直播框变细条

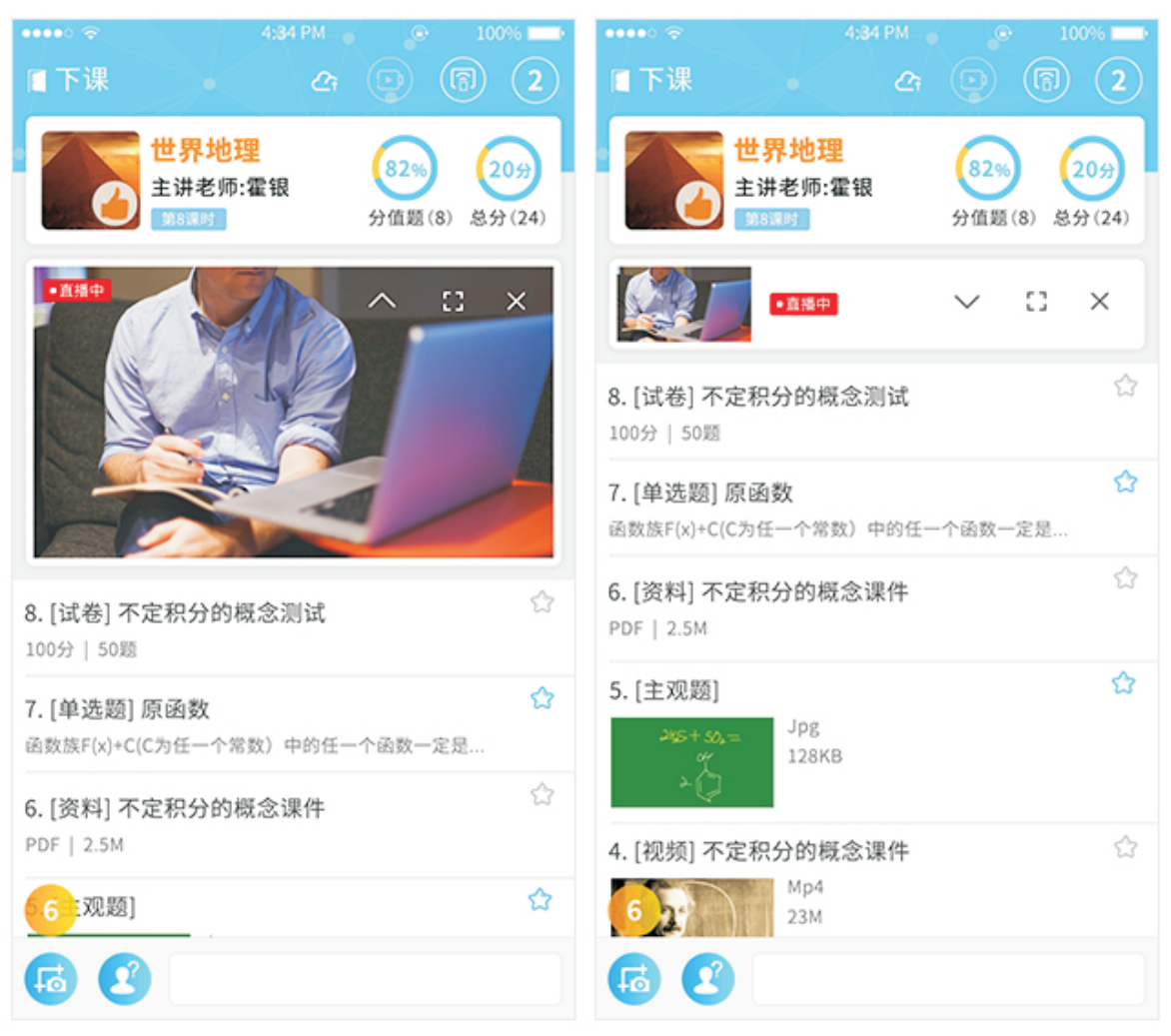

### 上滑后效果: 直播框固定在顶部

关闭直播框后, 顶部视频按钮红点闪烁, 点击回默认页面

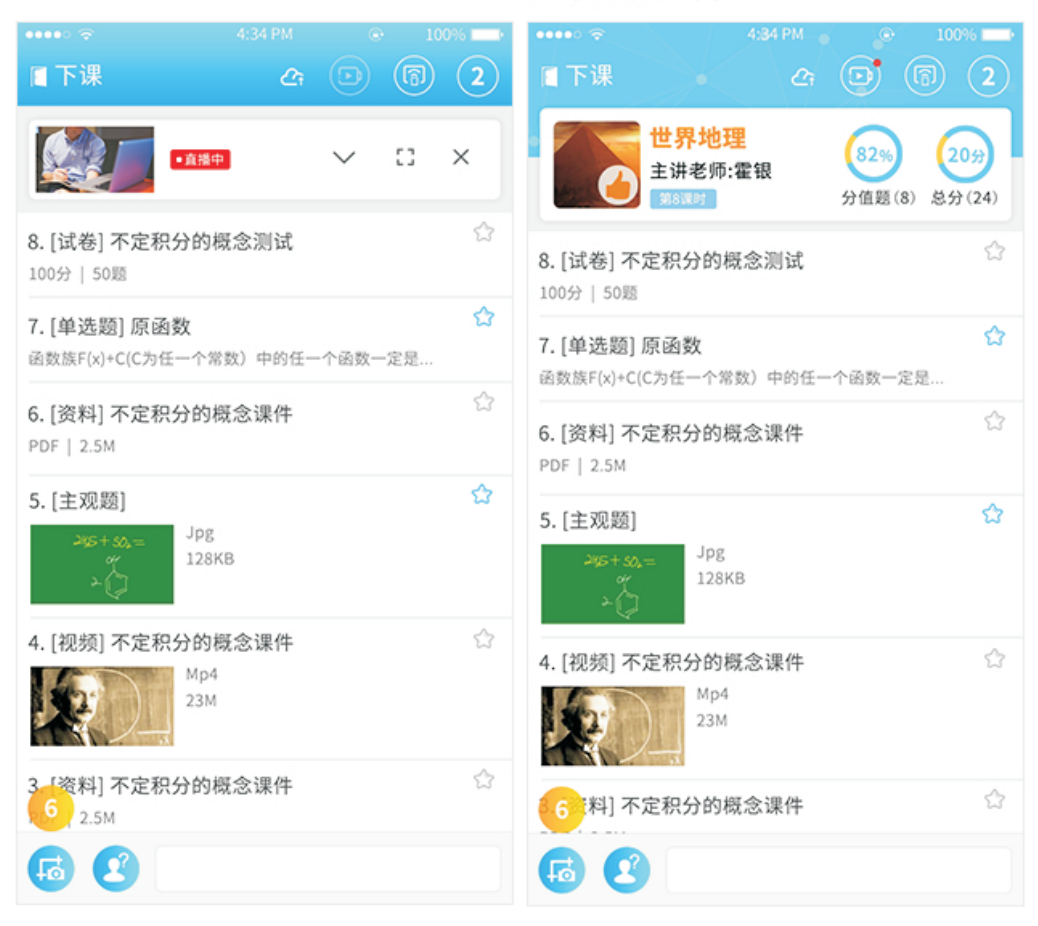

### 全屏, 可截屏, 无需在此页展现截屏数, 只是提示已截屏成功

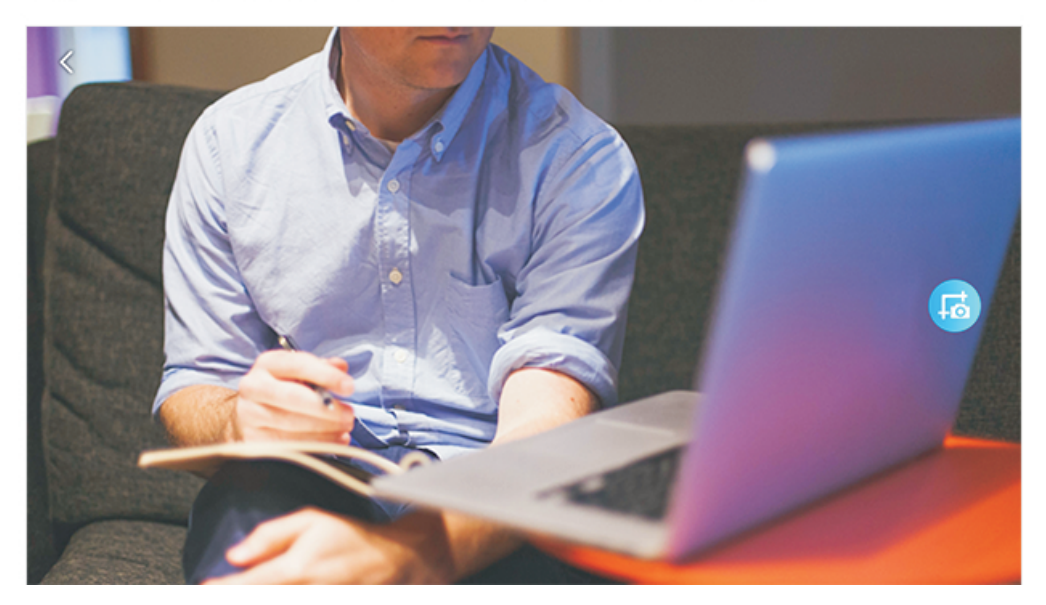

# 2 线上学习

### 【登录爱课堂平台】

PC 端打开浏览器输入 iclass.uestc.edu.cn 然后回车, 输入学生账号和密码

登录。如图所示。

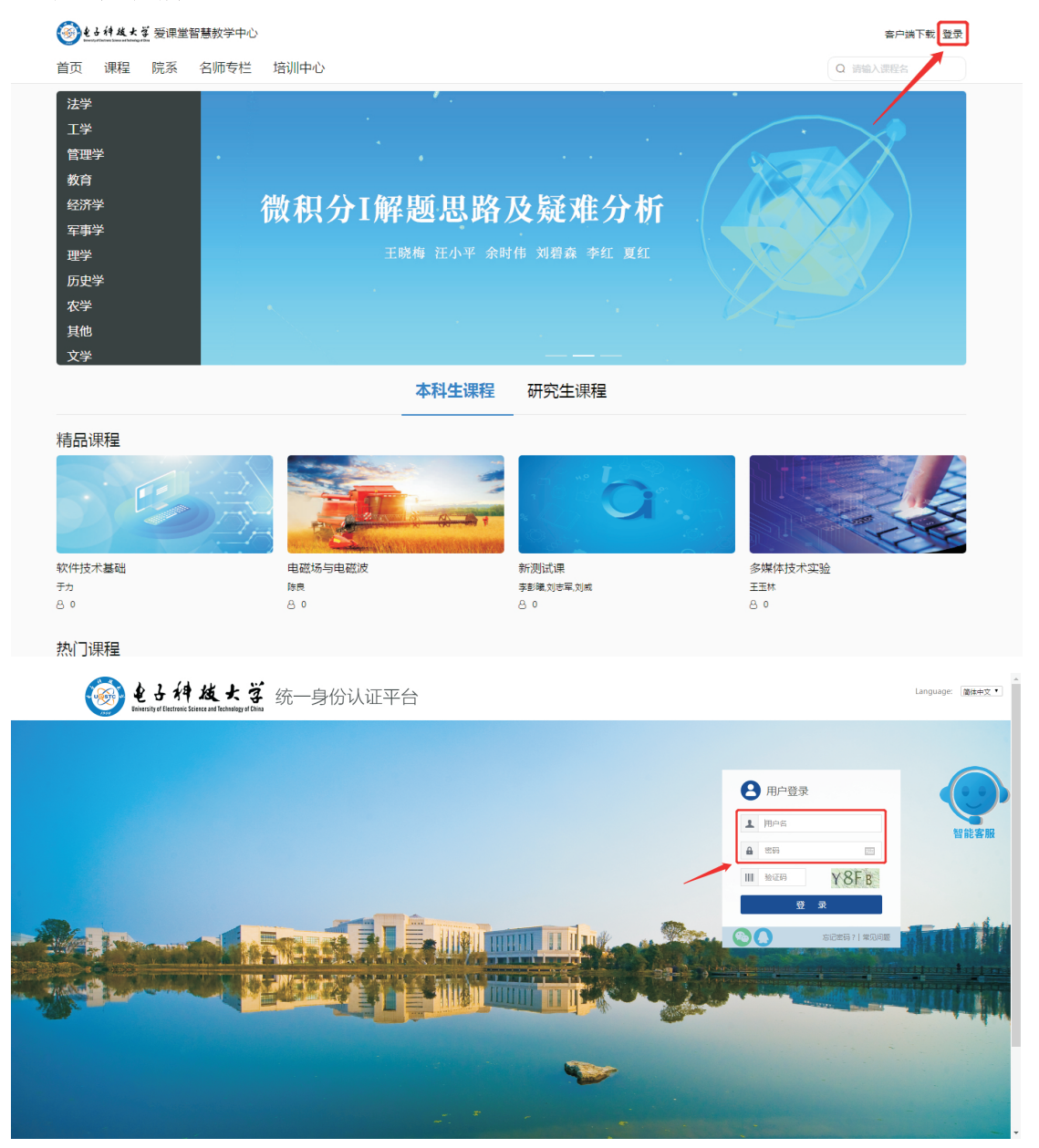

【加入课程】

学生登录平台以后,进入个人首页【发现好课】--【更多】,输入要

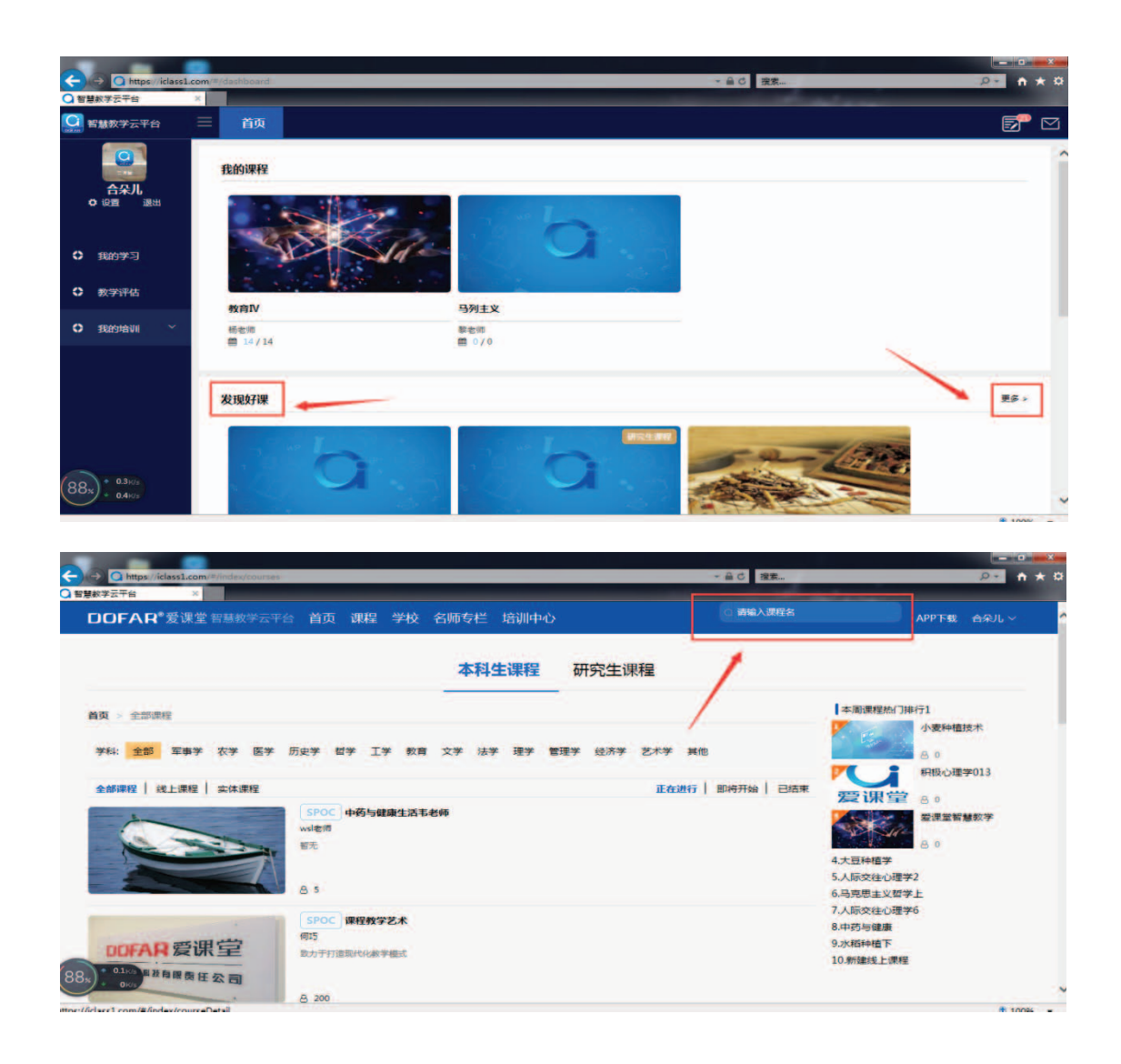

搜索到相应课程之后,点击【我要学习】直接进入,

(因老师设置课程的不同,有些需要再输入验证码,才可进入),如图 所示

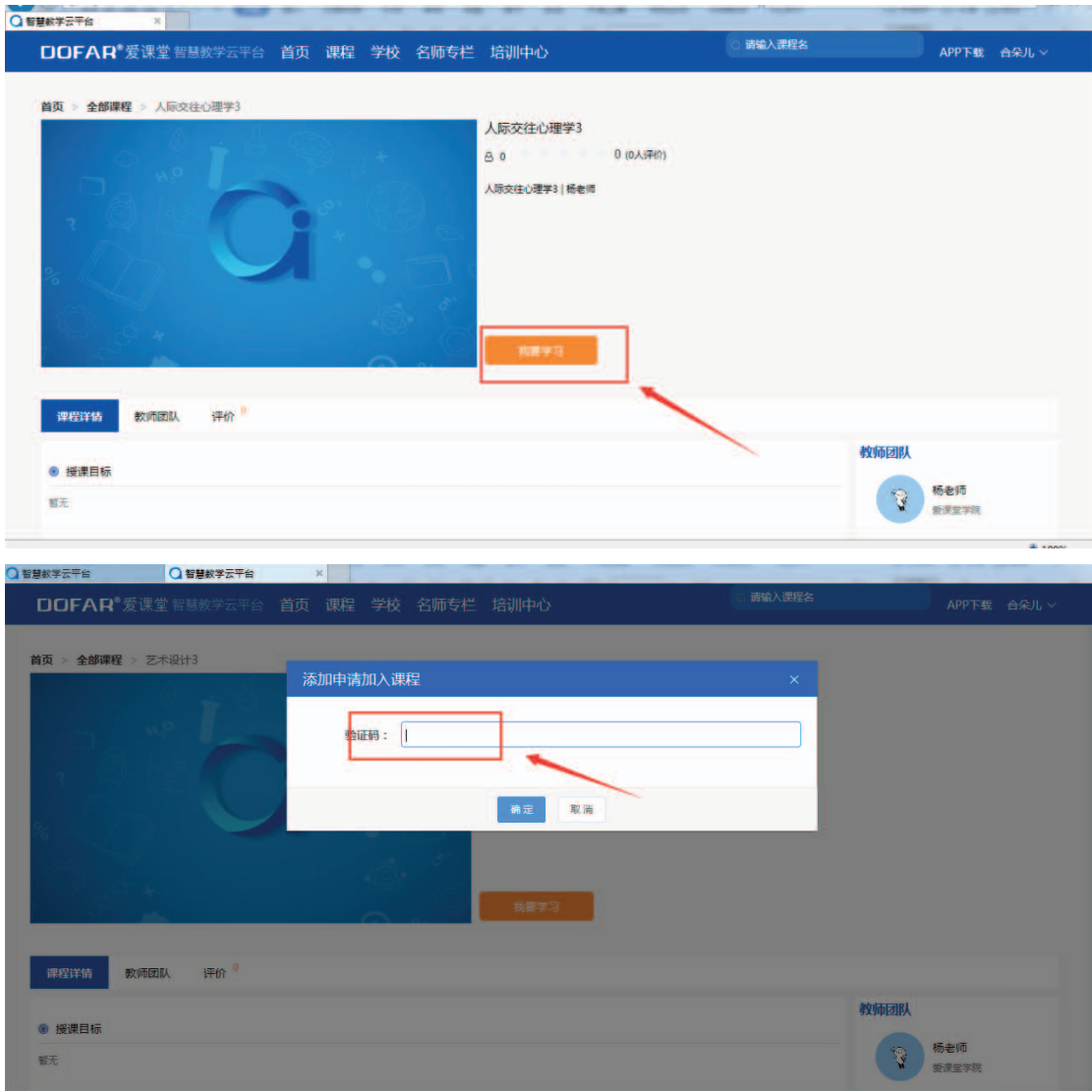

### 进入课程之后,学生再进行不同章节及内容的逐一学习,如图所示:

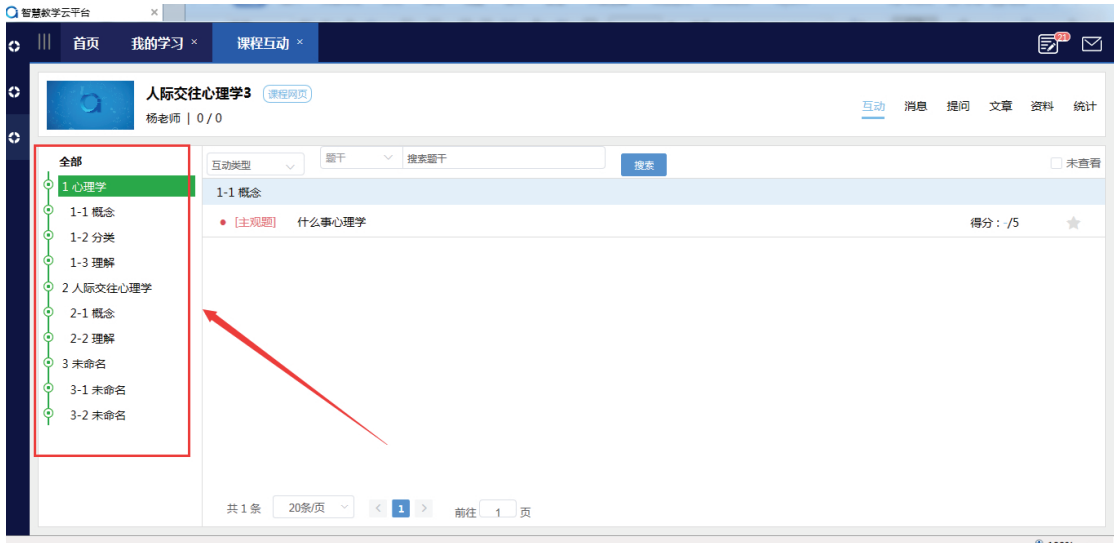

【个人数据查看】

进入课程点击【统计】,学生可以看到自己所学课程的整体数据,包括 课程画像、错误率最高的互动/知识点、章节耗时、章节平均成绩、我得到 的标签以及最多提问互动/学生

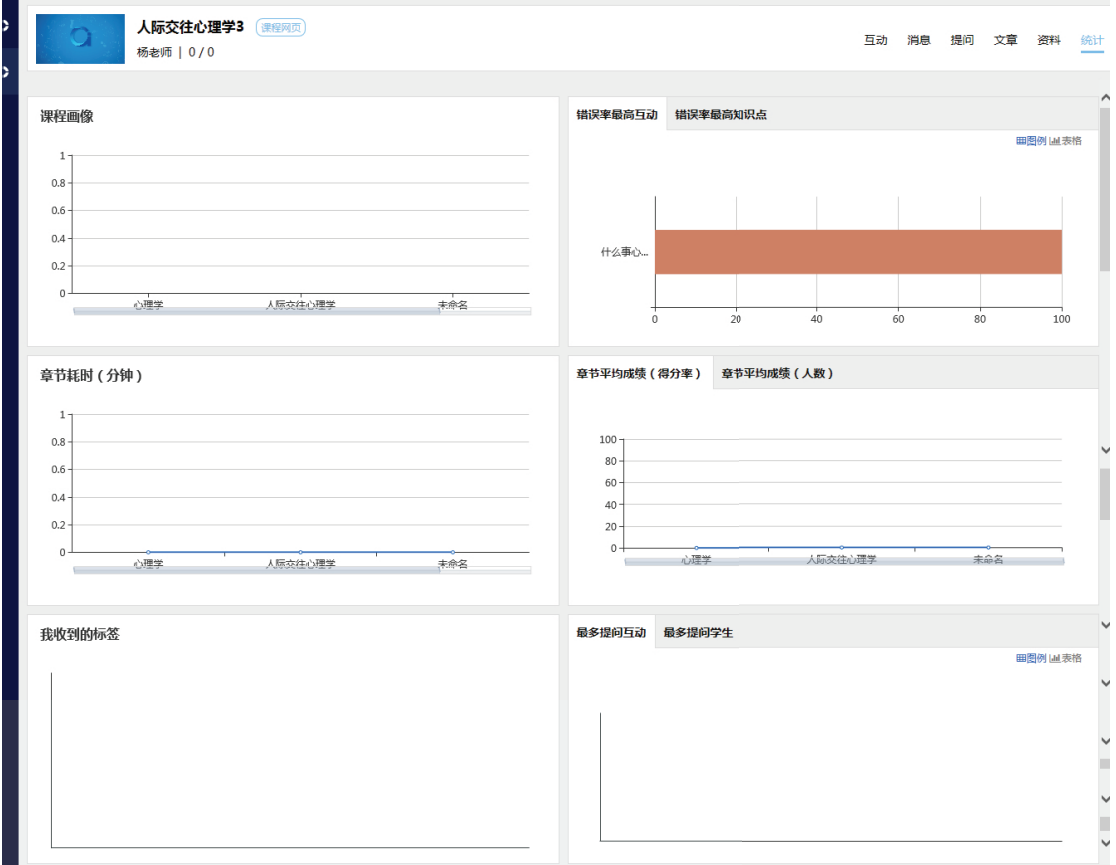

附件 2:

### 雨课堂使用手册学生版

### **一、雨课堂与电子科技大学账号绑定**

1.微信搜索"雨课堂"公众号,关注雨课堂公众号,点击更多-身份绑定, 开始身份绑定。

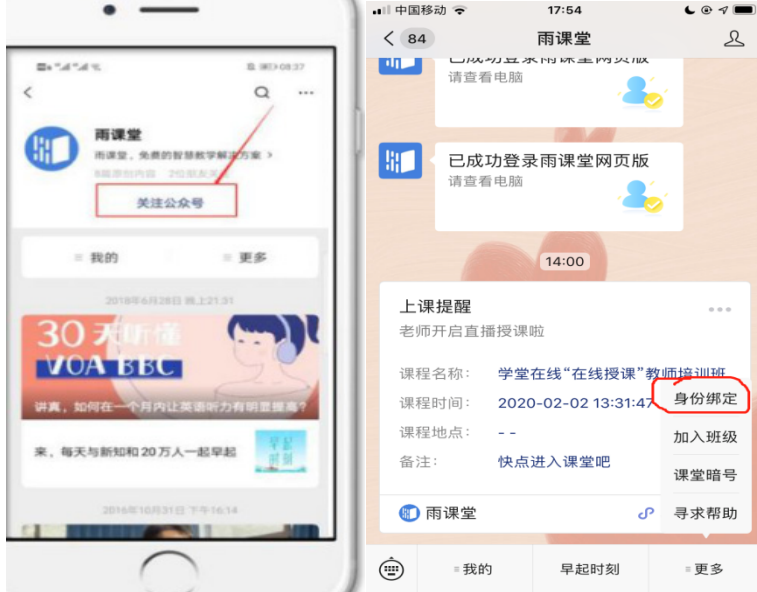

2.搜索电子科技大学-绑定账号-输入学号、密码(初始密码学号后六位)

--绑定成功

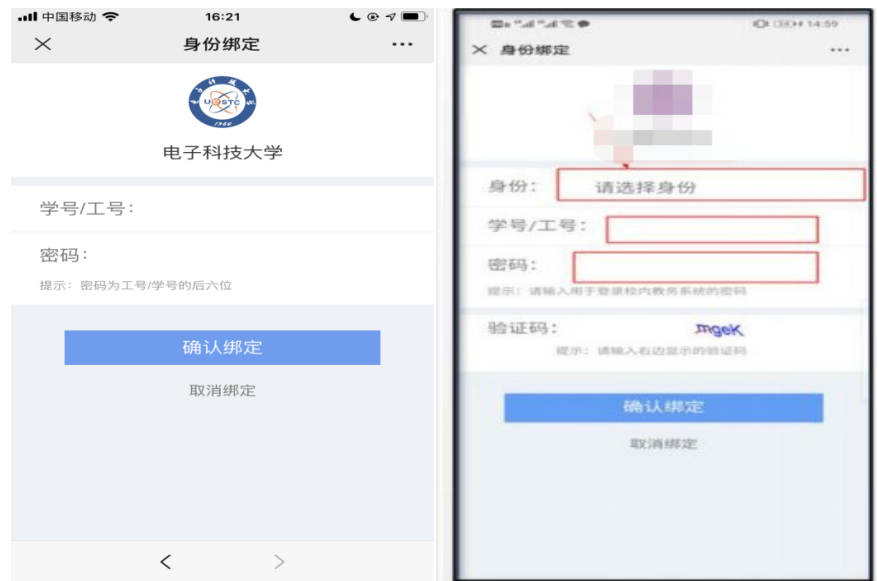

3.进入课堂

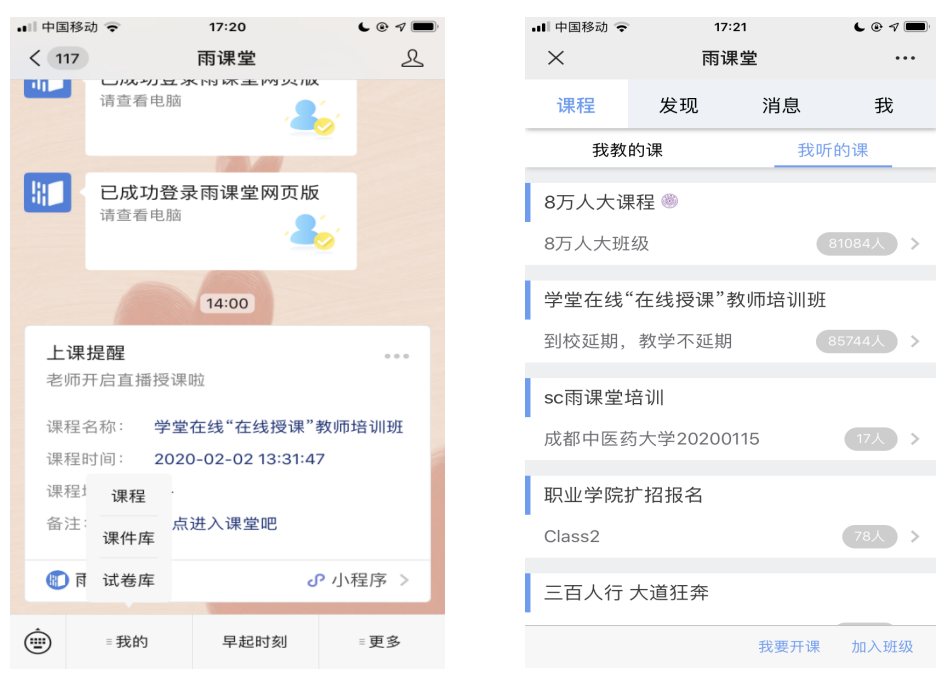

3.1 已配置课程的情况,点击我的-课程-我听的课,选择课程。

注意:上课前收到微信推送"上课提醒",点击进入即可上课。

3.2 未配置课程,开课前加入课堂的情况

3.2.1 开课前, 老师会分享课程二维码, 用微信扫码加入课堂;

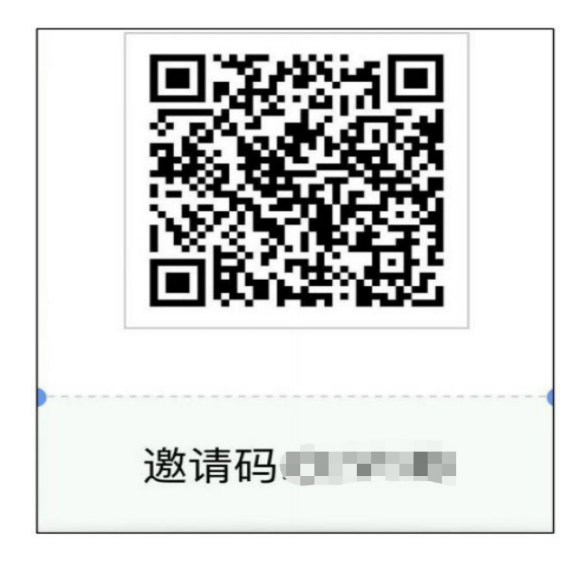

3.2.2 点击进入课程,就可以开始听课啦!

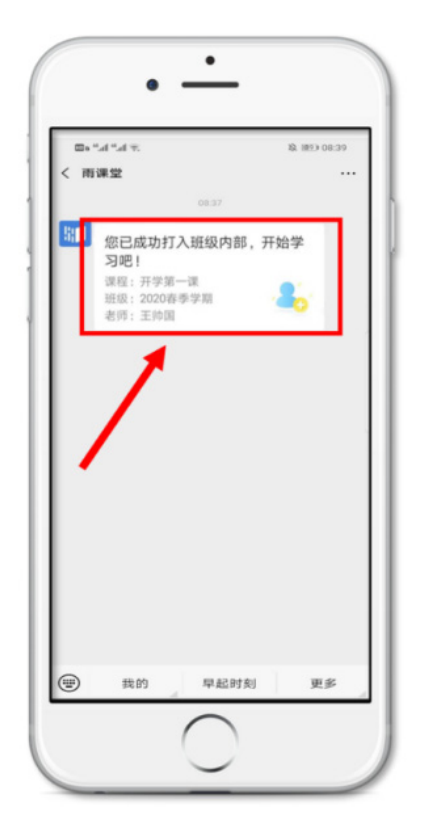

3.3 如何投稿

①上课时,点击课堂右上角【+】—【发送投稿】

②.编辑投稿的内容,可添加一段文字、一张图片或一段 30s 以内的视频 (图片和视频可现场拍摄,也可从相册中选择)

③ 编辑完成后点击【确认发送】投稿完成

④ 点击【查看我的投稿】可查看已发送的投稿

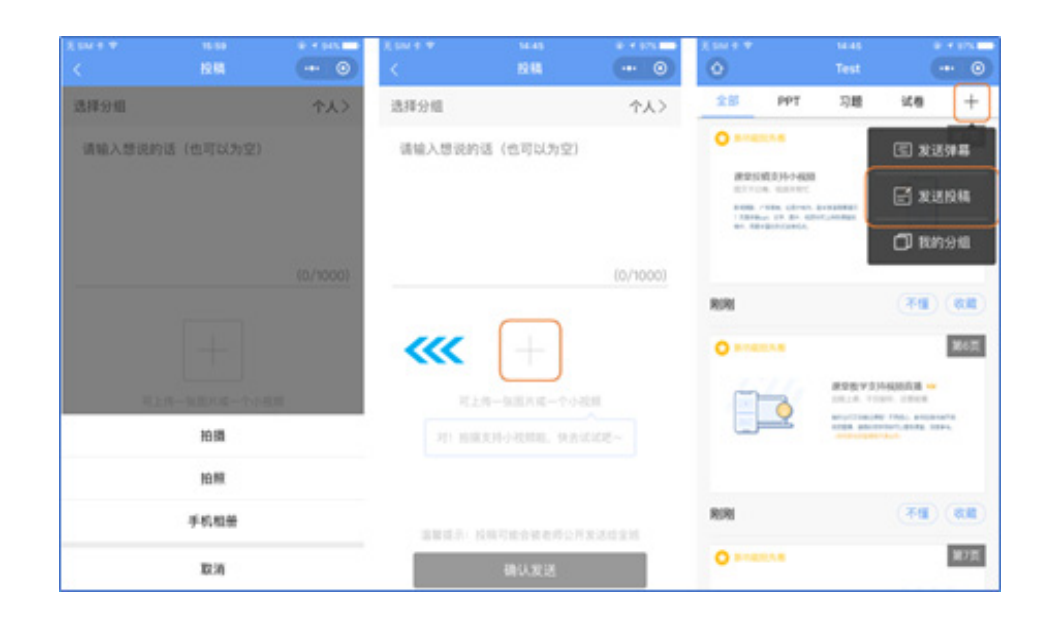

### 4、如何查看学习日志及课程回放:

在手机微信雨课堂公众号中,点击【我的】-【课程】-找到相应的班级点击 进入,在学习日志列表中找到具体的学习日志,点击进入即可查看日志详情。点 击直播回放-观看回放。(注意:只有老师上课期间开启了语音直播或者视频播 才可以观看直播回放)

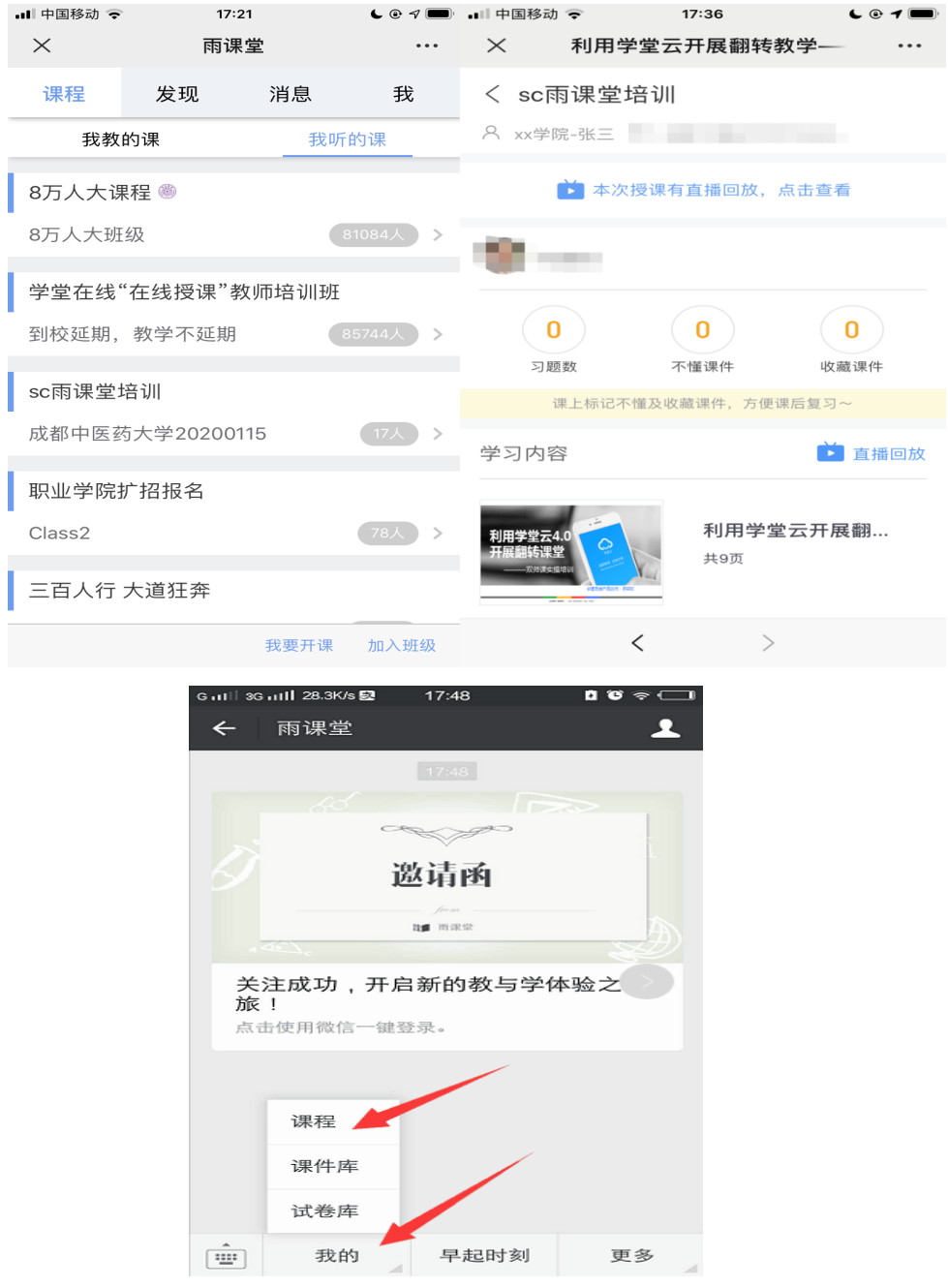

5、遇到问题怎么办?寻求帮助-找客服。

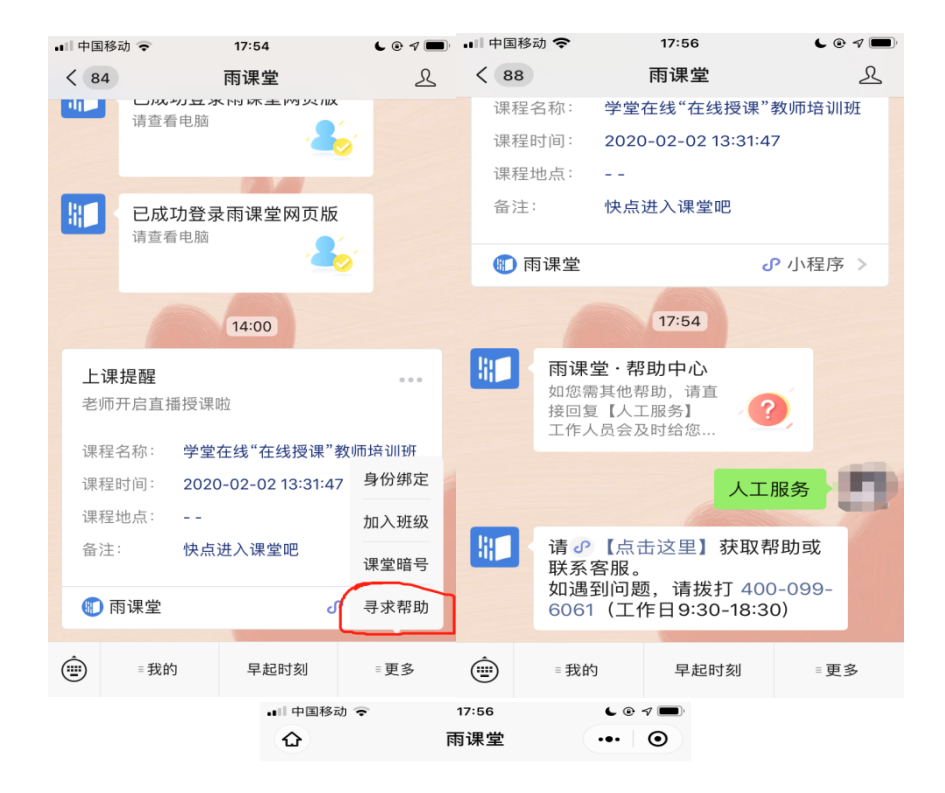

4 联系客服

或拨打电话: 400-099-6061 工作时间: 工作日9:30-18:30

### 常见问题

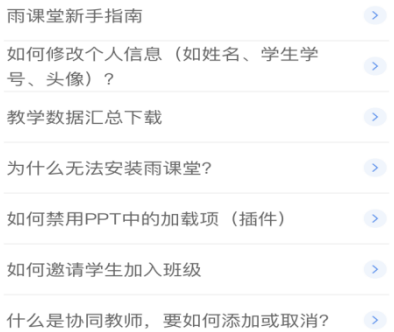

17

附件 3:

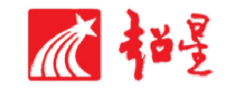

# 超星教学平台

# 操作指南-学生版

超星集团 成都分公司

2020 年 02 月

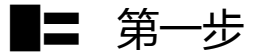

# **第一件务内容**

> 下载、安装超星学习通 APP,移动端登录方式;

> 电脑端登录方式;

、<br>で <sub>操作提示</sub>

# **1.用手机 下载学习通 APP,安装并注册用户**

①下载安装:

方式一:手机应用市场搜索"学习通",苹果和安卓系统都可下载并安装。

方式二:用微信扫描二维码下载,请选择在浏览器打开,下载安装二维码如下:

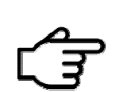

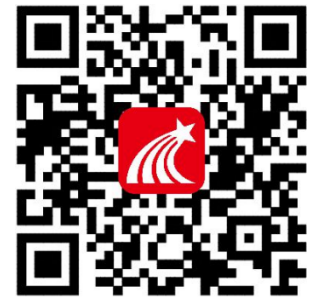

②登陆认证用户:

进入登录界面后,选择右下角"其他",选择"机构帐号"的登陆方式,输入"电子科技大学" 全称后,选中学校名称,输入学号,初始密码为 123456,点击登陆即可,前期使用过平台已修改密 码的同学,为修改后的密码。

## 2. 用电脑■ 登陆学习平台。

● 方法一:打开地址 http://uestc.fy.chaoxing.com/guide,点击右上角登录。

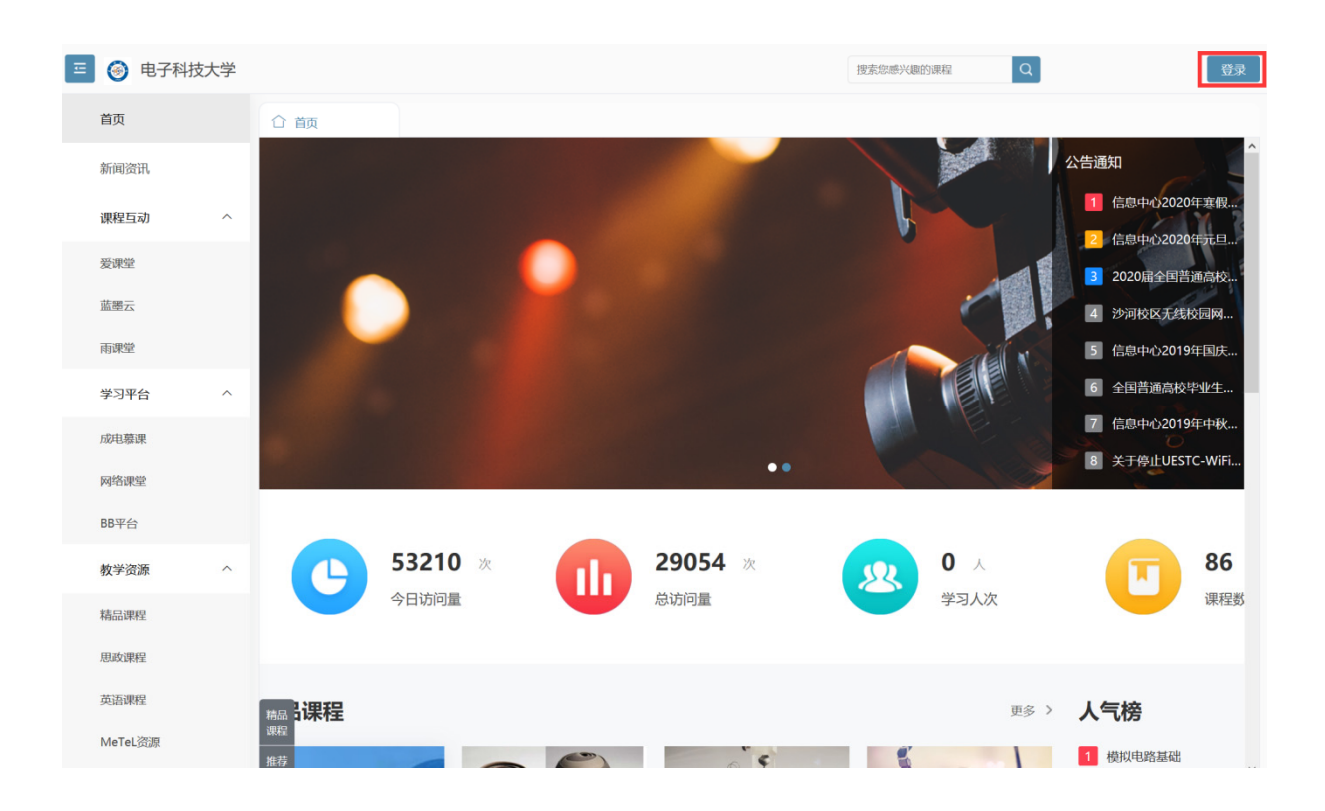

登录账号密码与手机端登录一致。

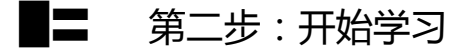

**教务系统与超星教学平台前期已做好对接,学生登录超星教学平台后在空间内就会有本学期所学**

**习的课程,请同学们按照老师的授课要求完成学习。**

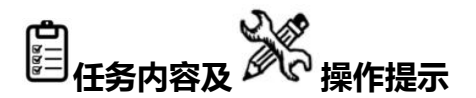

### **1、学生用电脑登录学习**

学生进入空间后,点击课程,选择我学的课,打开课程,即可开始学习

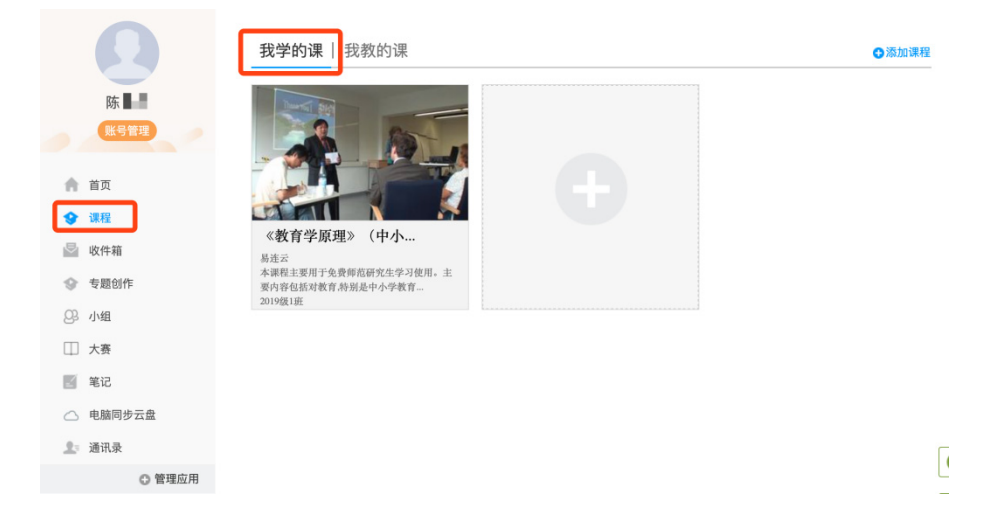

进入课程页面后可进行打开课程章节进行课程视频的学习,也可通过任务、资源、作业、考试等

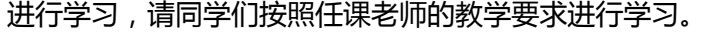

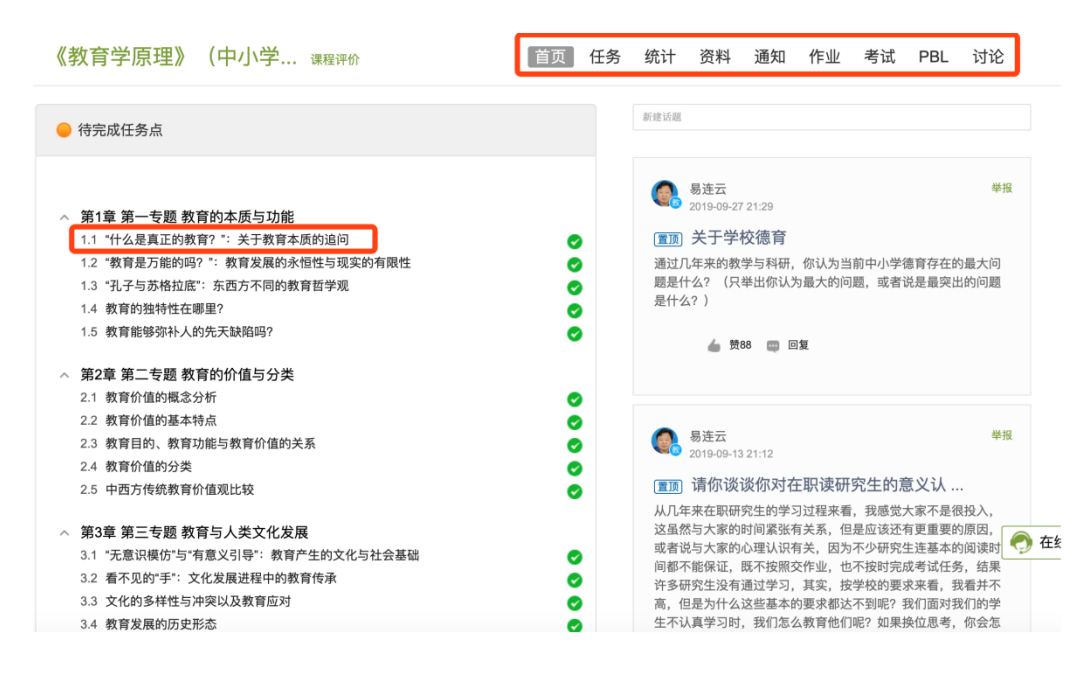

### **2、学生用手机登录学习**

学生登录后,点击首页课程,选择所学习的课程进行学习,课程授课教师安排完成任务、章节等 教学内容。并可在更多里查看自己的学习记录。

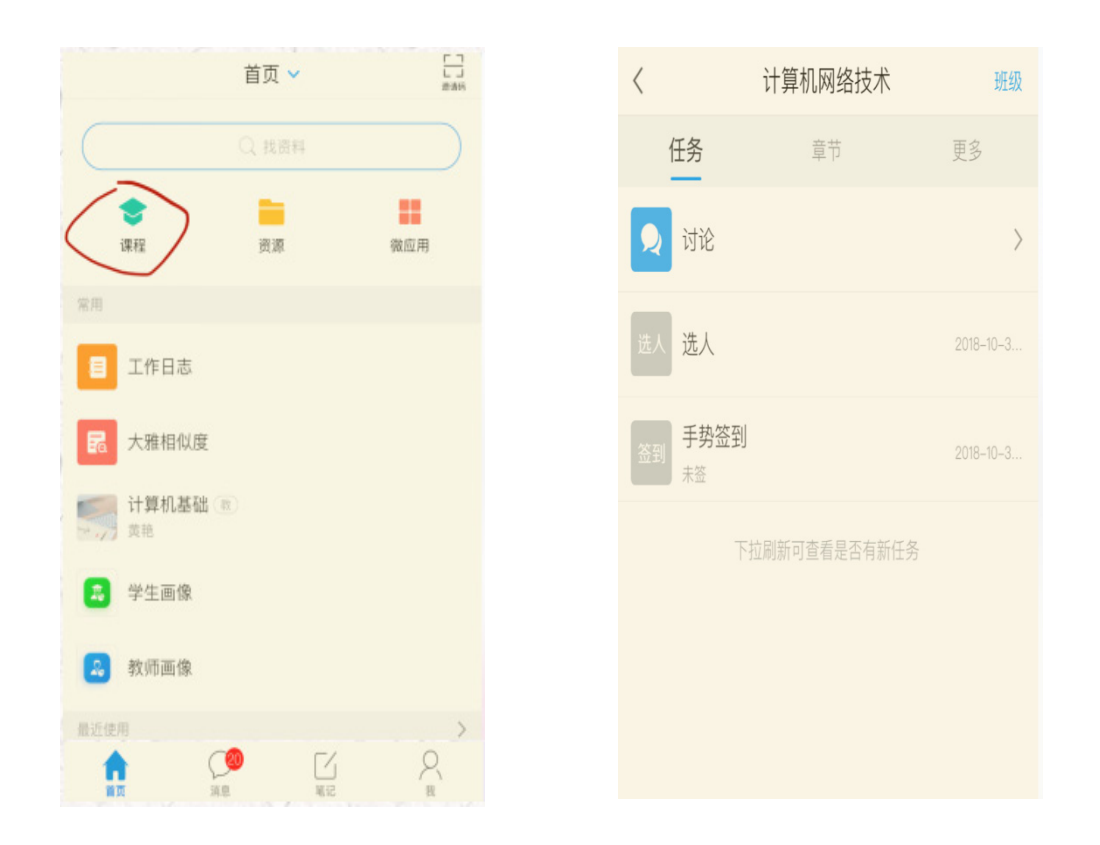

同学们所有的学习电脑端和移动端都会完全记录,可根据自己的实际情况选择学习终端。

**面对疫情,请同学们不要恐慌,做好防护,期待与各位同学的早日相聚。**

**超星集团成都分公司**